# **Manager Self-Service (MSS) Absence and Timesheet Quick Guide**

# **What Do I Do?**

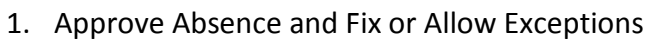

- 2. Wait for Time Admin to Run
- 3. Fix or Allow Exceptions (if applicable)
- 4. Wait for Time Admin to Run (if applicable)
- 5. **Review Summary of Hours on Timesheet**
- 6. Approve Timesheet

**The Timesheet itself does not show total hours you are approving. You must go to "Summary of Hours" link below in/out times on timesheet to view this data for accuracy.**

# **Where Do I Go to Approve?**

#### **Approve Absence (Absence Requests)**

- Vacation (including vacation carryover)
- Sick Leave
- Personal Holiday
- Sabbatical *(only for Classified Staff)*
- *ALRA (only for Faculty and Academic Staff)*
- *Floating Holiday (only for Faculty and Academic Staff)*

#### **Approve Payable Time – Timesheet Approval** *(for bi-weekly employees only)*

- Floating Holiday (legal holiday)
- Compensatory Time Earning and Using
- In/Out Worked Time
- Call-Back and Standby

# **What Do Employees Do First?**

Employees should always enter absence requests before going to timesheet

1

## **Rounding of Hours**

HRS rounds hours based on the total hours and minutes reported per time entry, not per shift:

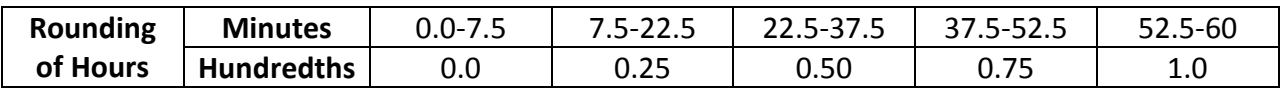

## **Flex Schedules for Timesheets**

- If you flex your schedule from one week to the next, you will receive overtime for any hours over 40 in a week.
- For example, an employee works 42 hours in the first week and 38 hours in the second, the employee will receive 2.0 hours overtime but will be shorted 2.0 hours of regular pay.
- The regular pay shortage affects the amount contributed to WRS, vacation allocation and sick leave accrual.

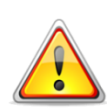

# **Remain Aware of the Absence and Time Administration Processes**

#### **Remain Aware of Absence and Time Administration (TA) Processes**

- Rules are checked and system processes the reported time entered
- Absence process is r*eal time*: Approver can approve immediately; Absence request will show on Timesheet immediately
- Employee can tell if absence needs approval or has been approved on timesheet and in request absence; Absence will *not* show as Payable Time (Summary of Hours) until after Absence Administration Process
- Absence process runs immediately prior to Time Administration
- **Time Administration (TA) process runs 7 times every day, 7 days a week**  o **4:00am, 9:00am, 11:00am, 1:00pm, 3:00pm, 7:00pm, and overnight**
- Track Absence and TA processing:<https://uwservice.wisc.edu/administration/index.php> or follow process on Twitter: [www.twitter.com;](http://www.twitter.com/) Twitter name: HRSProcessing

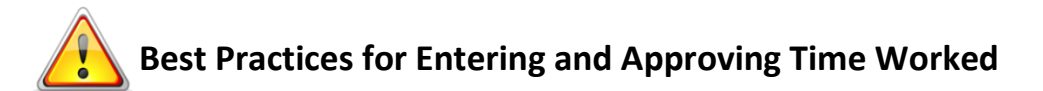

#### **To Avoid Not Being Paid, Please Note the Following Best Practices:**

- **Employees should at least enter and submit their absence and time weekly, on the** last day worked in the week.
- Approvers should review absence and time for exceptions weekly.
- On the last day of the pay period, ALL absence and time entries must be submitted for timely payroll processing.

#### **Absence and Time Entry Due Dates:**

- Employees must enter and submit all absence and time entries by 12midnight on the Monday after the pay period ends. Employees are locked out of timesheet at midnight.
- Approvers must fix exceptions and approve all absence and time by 12noon on Tuesday after the pay period ends.

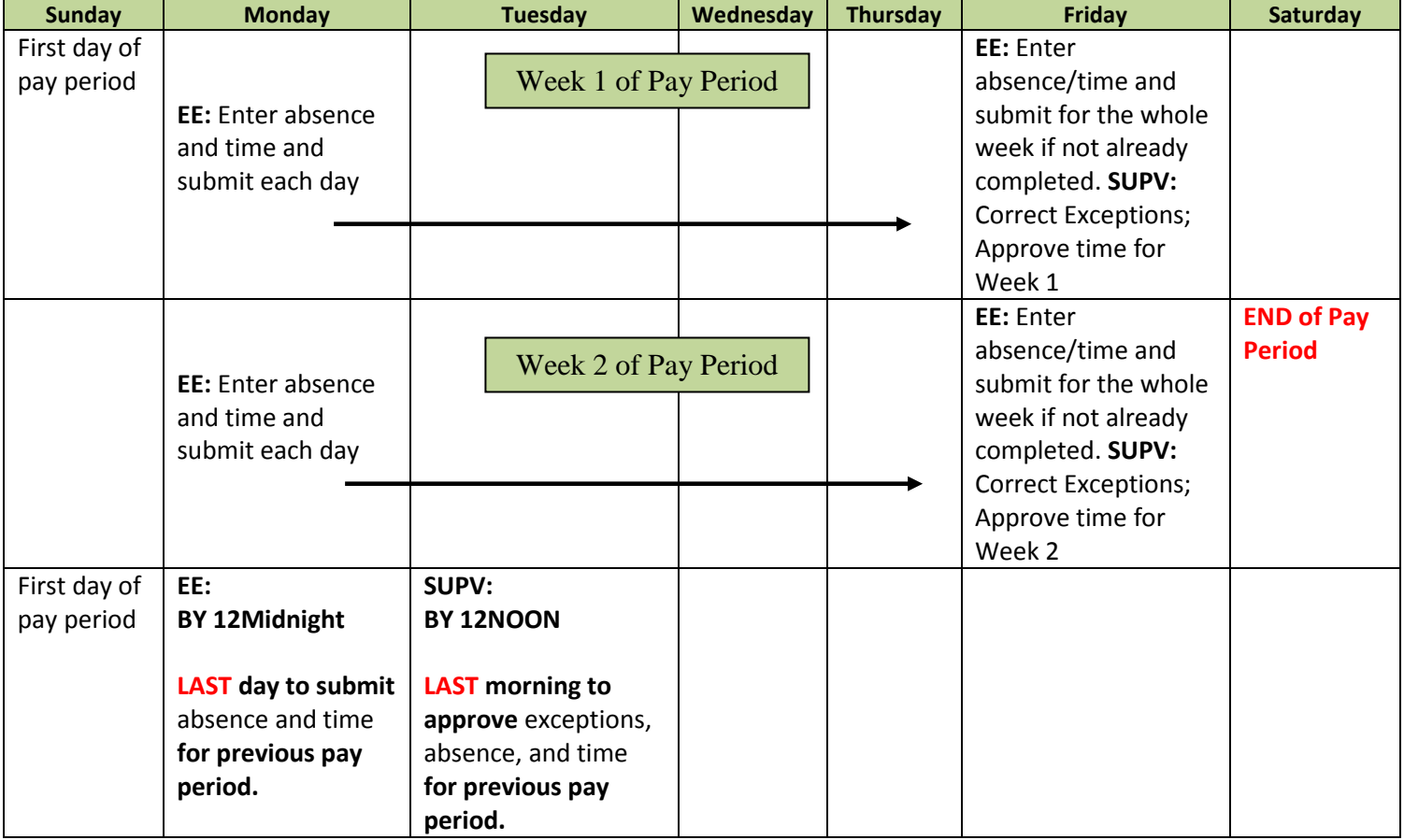

#### **Review and Approving Absence Requests and Timesheet Hours**

Employees and Approvers will log in to the *My UW System portal* at [https://my.wisconsin.edu/.](https://my.wisconsin.edu/)

Scroll down to MANAGER TIME AND APPROVAL section:

Click on "Approve Absence" to approve Absence Requests

Click on "Approve Payable Time" to approve Timesheet Hours

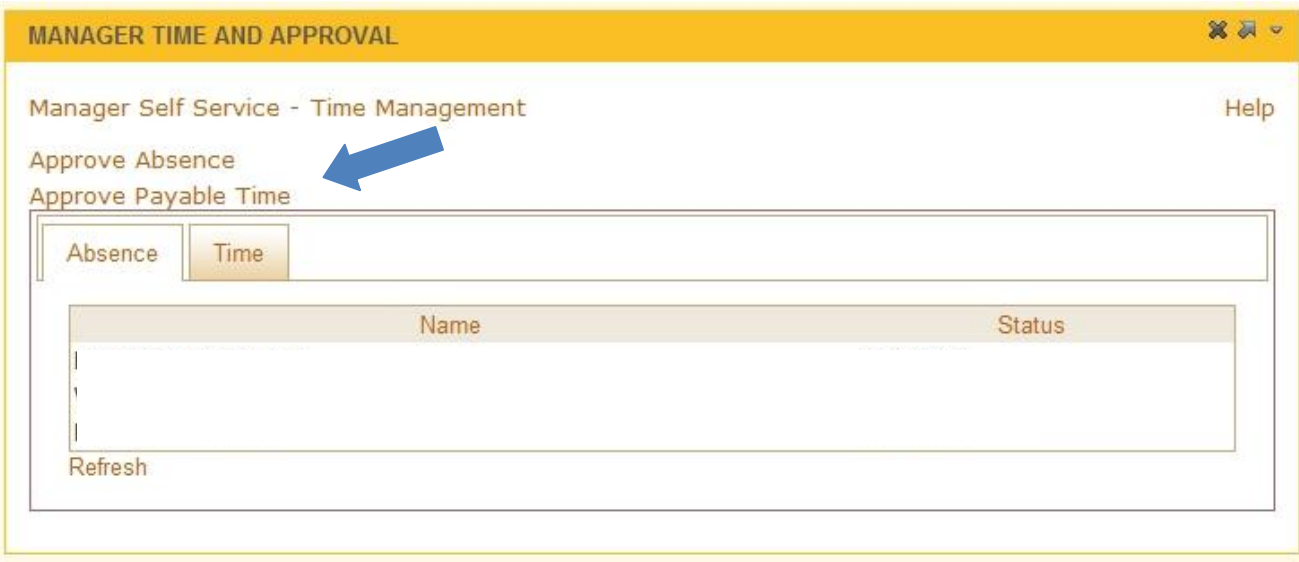

#### **Best Practice for Logging Out of Systems:**

- Be sure to "sign out" in the upper right hand corner of the HRS and close the browser via the **red X**.
- **NOTE:** If you do not see the sign out in HRS, click on *Manager Self Service*
- Be sure to "log out" in the upper right hand corner of the My UW System portal and close the browser via the **red X**.
- Not practicing these steps can cause the next person to login to pull up your personal information and timesheet.

#### **How to Get to** *Approve Payable Time* **After** *Approving Absence*

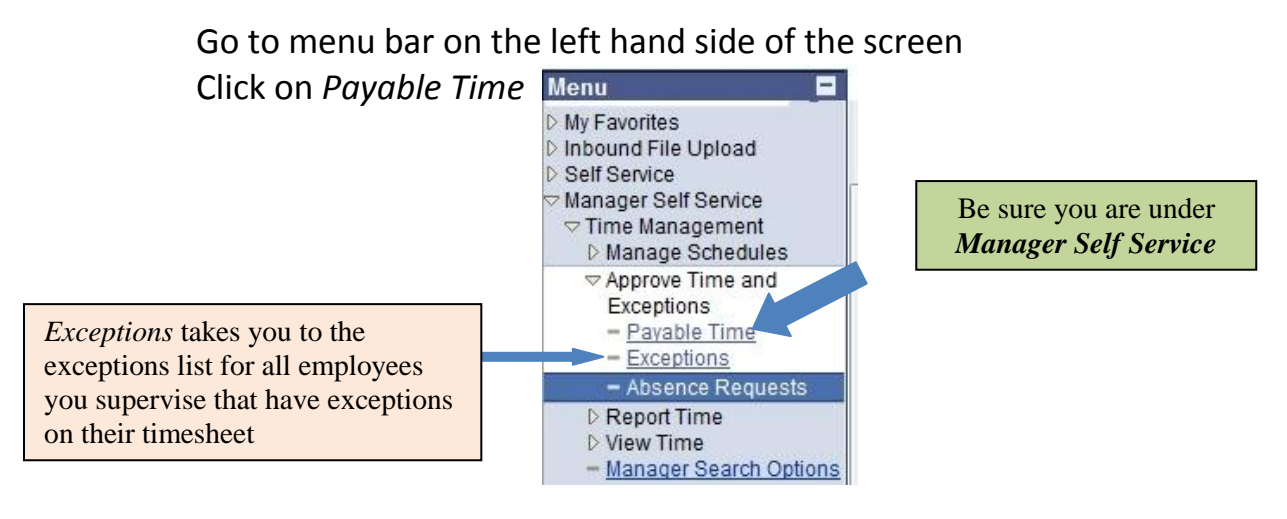

#### **How to Get to** *Absence Requests* **from** *Approve Payable Time*

Go to menu bar on the left hand side of the screen

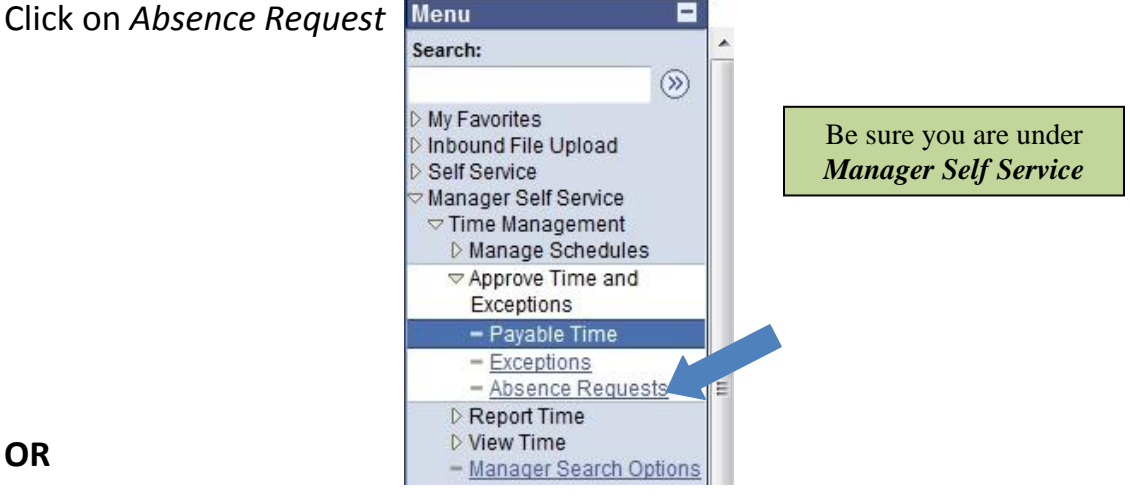

If you are in an employee's timesheet you can go to *Approve Absence* by Scrolling down below the *Submit* button on the timesheet; Click on *Approve Absence*

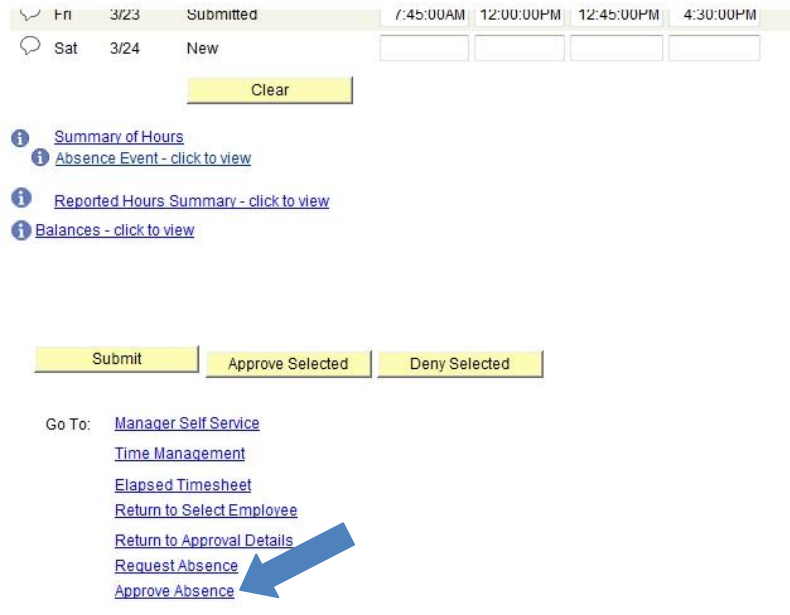

#### **Terms of Absence Request Status:**

It is the *employee's responsibility* to check to see if the absences are Approved, Denied, or Pushed Back

- **Approve:** Approver allows absence requested; must contact Human Resources to make changes to request
- **Deny:** Approver does not allow absence requested. Can input comments prior to pushing request back to employee; employee can edit request
- **Push Back:** Approver requests employee to make some changes to request. Can input comments prior to pushing request back to employee; employee can edit

#### **Steps to Follow to Enter Absence for Employee**

*My UW System Portal > MANAGER TIME AND APPROVAL > Approve Absence > Manager Self Service > Time Management > Absence Request*

- Enter As of Date
- Select Group (B group is primary Approver list; C group is back-up Approver list)
- Choose Employee requesting absence for
- Enter Start Date of absence
- *Filter by Type:* defaults to All
- *Absence Name:* Choose leave type from drop down
- Enter End Date
- *Reason:* ignore this field
- *Entry Type:* Choose Hours Per Day
- *Hours Per Day:* Enter the total number of hours using specific type of leave for that day
- Click the *Calculate End Date or Duration* button
- *Duration:* will populate to same number as *Hours Per Day*
- *Requestor Comments:* not necessary but can provide explanation if desired
- Click *Submit* to send the absence to Approver for approval
- Click OK for *Submit Confirmation*
- Go directly to Timesheet to enter time worked and/or legal holiday; comp time earning and usage

#### *Notes:*

- *Request Details* provides details of submitted absence request
- *Save for Later* is not recommended; request can be lost completely
- 
- **Once the** *Submit* **button is clicked, employees are unable to make a change to the submission without the assistance of Approver**
	- **If Approver approves absence, employee is unable to make change to absence without assistance of Human Resources**
	- If Approver pushes back or denies absence, employee can *edit* the absence request without assistance from Approver
	- Once an absence is submitted, employees are unable to delete a request without assistance from Human Resources (Approver can deny the request; denied requests will remain within the system and show on the timesheet as denied)

# > Standard Time Entry:

- Need Colons
- Need AM/PM or A/P indicator

# > 24 Hour Clock Entry: • Military Time

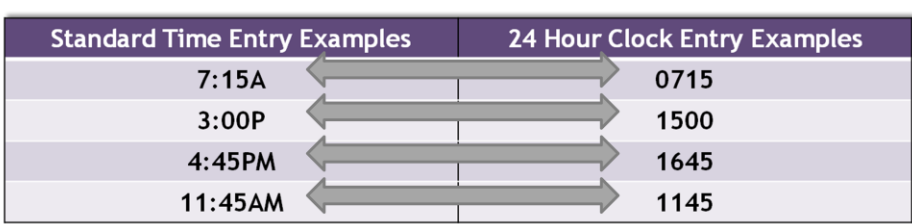

## **What are Exceptions?**

- Occur and can view on the timesheet after Time Administration runs
- Will only show for time, legal holiday, compensatory time entered on Timesheet
- Time is entered by employees. Time Administration processes nightly to analyze the entered time according to UW System rules. Exceptions are created for time which meets specific criteria, such as a missed punch or if a shift is longer than twelve hours.
- Most common examples are listed below:

#### • **There are Three Types of Exceptions:**

- **C** Low early or late IN punch; early or late OUT punch
	- assumes a pre-populated schedule exists in system; only applies to permanent and project employees
	- will push directly to payable time even if not allowed by Approver
- **Medium** Worked over 40 hours in a week
	- Generated for exempt employees
	- Will push directly to payable time even if not allowed by Approver but may require updates to timesheet if inaccurate

**High** – **needs to be corrected or allowed** on the timesheet and approved by the Approver on Approve Payable Time in order for the employee to be paid for that time. Examples:

- **Missed Punch** 
	- An "Out" Punch does not follow an "In" punch
	- An "Out" Punch follows an "Out" punch
	- An "In" Punch follows an "In" punch
	- Missed punches must be fixed or the hours will not be paid
- **Punch Hours Greater Than 12**
	- Punch may be accurate, Approver must allow in order for hours to be paid
	- If punch inaccurate, must be fixed or hours will not be paid
- **Reported Hours More Than Scheduled Hours**
	- occurs if worked more than pre-populated schedule indicates per day
	- May be accurate; must fix or allow in order for hours to be paid

### **Helpful Views for Approvers**

#### • **Payable Time Summary –**

After Time Administration has run, the Payable Time Summary is a nice screen to visit to see the employee's time split out by day and into different time reporting codes, overtime, and differentials. The screen will give you a weekly view split out day by day. It includes leave.

*My UW System Portal > Manager Time and Approval > Approve Payable Time (for Approvers only) > Manager Self Service > View Time > Payable Time Summary*

#### • **Payable Time Detail -**

After Time Administration has run, Payable Time Detail helps you find out if your employee's time has been approved or if it still needs approval. It includes leave.

*My UW System Portal > Manager Time and Approval > Approve Payable Time (for Approvers only) > Manager Self Service > View Time > Payable Time Detail*

#### • **View Exceptions for all Employees you Supervise -**

This view helps you see if there are any exceptions that need to be reviewed, corrected, and/or allowed by the Approver. Approvers are the only ones that can allow an exception. Employees view and can correct exceptions on their own timesheet.

*My UW System Portal > Manager Time and Approval > Approve Payable Time (for Approvers only) > Manager Self Service > Time Management > Approve Time and Exceptions > Exceptions*

**NOTE:** When viewing these pages, be aware of when employee or Approver may have made changes to timesheet. These changes will not clear out the exception "time bomb  $\mathbb{S}'$  until after the time administration process has run.

#### • **View Absence Balances for an Employee –**

◦ Provides year-to-date balances as of the last pay period for all leave types, including Compensatory Time and Legal Holiday

*My UW System Portal > MANAGER TIME AND APPROVAL > Approve Absence > Manager Self Service > Time Management > Absence Balances*

#### • **View Absence Request History for an Employee –**

- Provides history of absence requests
- Indicates whether absence was saved by employee or approved, denied or pushed back by Approver

*My UW System Portal > MANAGER TIME AND APPROVAL > Approve Absence > Manager Self Service > Time Management > Absence Request History*

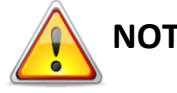

**NOTE:** *Absence Request History* will not show Comp Time or Legal Holiday (Floating Holiday) entries; Compensatory Time and Legal Holiday (Floating Holiday) are entered on the timesheet, not in *Request Absence*. Comp Time and Legal Holiday usage history can be viewed via the timesheets

#### **Types of Time Reporters**

- **Punch Positive** Limited Term Employees; Student Employees Employees with no pre-populated schedule
- **Punch Exception** Non-exempt permanent employees ex: Custodian, Trades, USA, ADA
- **Elapsed Exception** Exempt permanent employees ex: IS Network Spec, Approvers
- **Elapsed Schedule Only** Employees that enter absence only; no timesheet ex: Faculty and Academic Staff

#### **For Employees:**

## **Step-by-Step Directions Visit the Knowledge Base's (KB) online directions at: http://kb.wisc.edu/hrs**

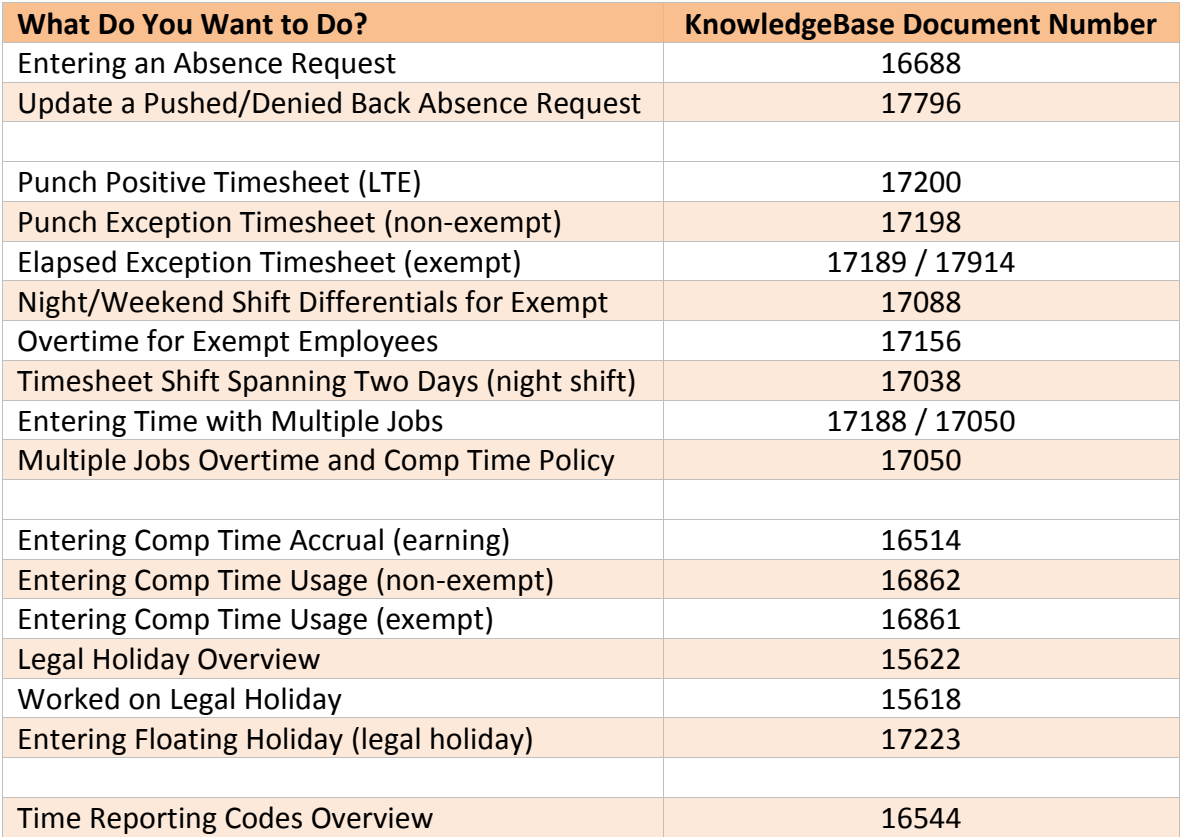

**For Approvers (Managers):**

## **Step-By-Step Approval Directions and Additional Support Documents Visit the Knowledge Base's (KB) online directions at: http://kb.wisc.edu/hrs**

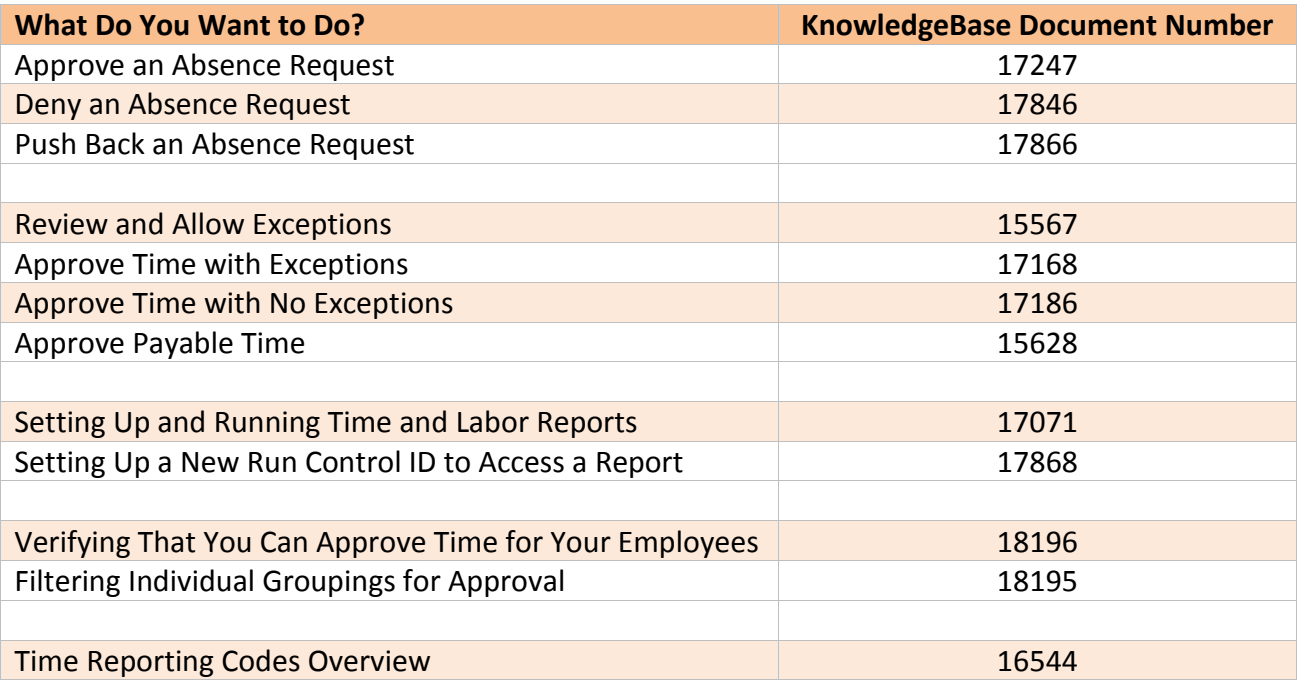

#### **Assistance for All – Employees and Approvers:**

**Open Lab Sessions:<http://www.uwosh.edu/hr/hrs-self-service>**

**For "How To" Videos, Visit the UW Service Center Training Webpage:** <https://uwservice.wisc.edu/administration/training.php>